## **Регистрация в Кабинете налогоплательщика**

Вход в мобильное приложение Salyk.kg осуществляется посредством действующего логина и пароля, полученного в территориальных налоговых органах через Кабинет налогоплательщика 3.0 [\(www.cabinet.salyk.kg\)](http://www.cabinet.salyk.kg/). Для получения логина и пароля пользователю необходимо пройти регистрацию согласно следующей инструкции.

Для регистрации необходимо пройти по ссылке https://cabinet.salyk.kg и выбрать вкладку «Регистрация» как показано на рисунке 1.

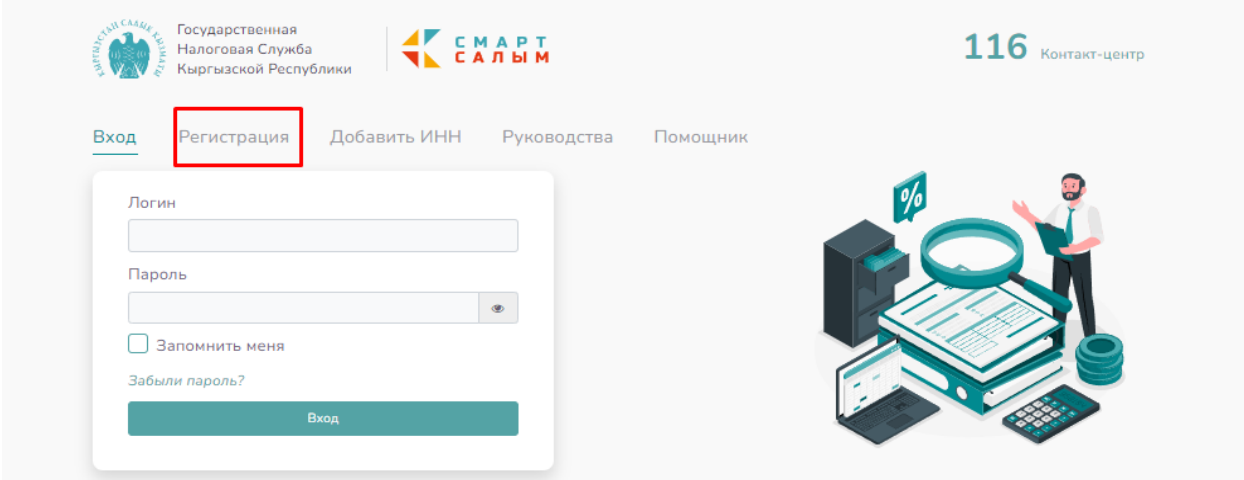

*Рисунок 1. Выбор вкладки «Регистрация»*

После выбора вкладки «Регистрация» откроется окно регистрации пользователя, где нужно выбрать способ регистрации через «Логин и пароль», см. Рисунок 2.

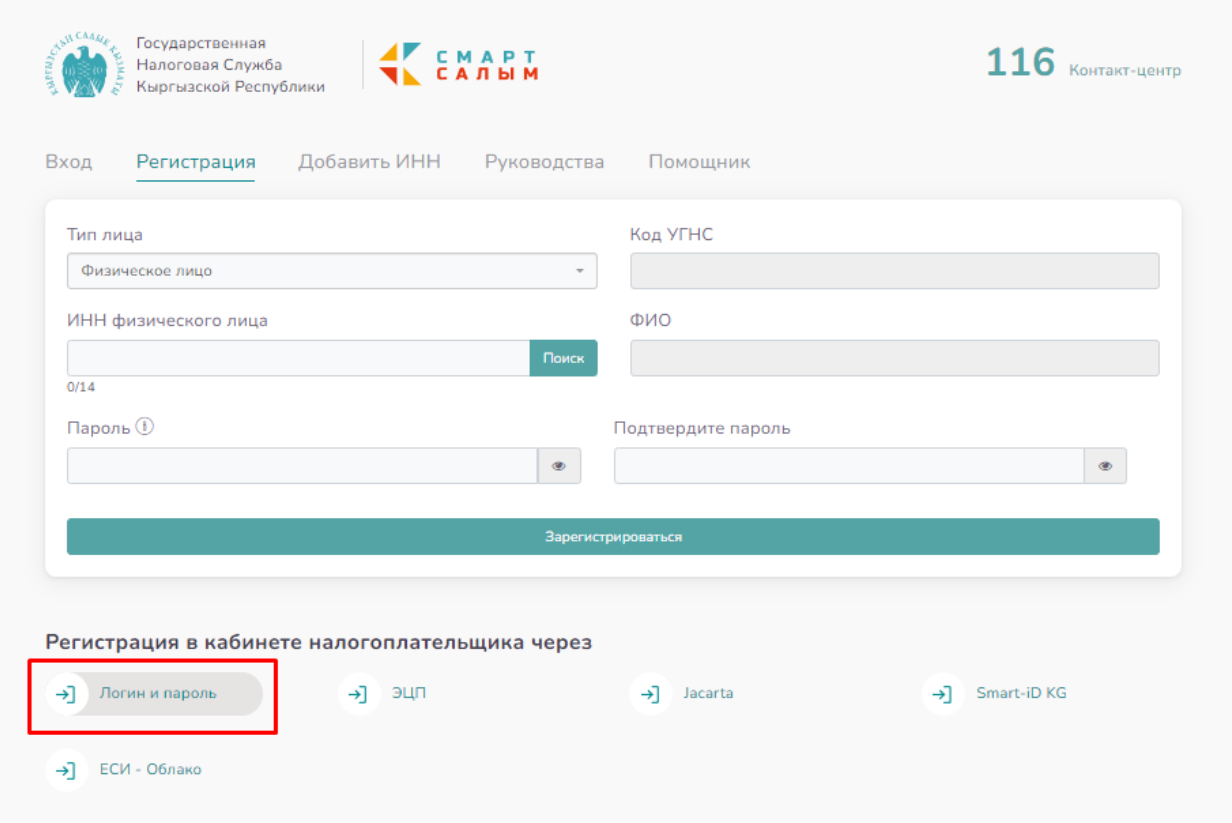

*Рисунок 2. Выбор способа регистрации*

Регистрация физического лица:

1. Если регистрация осуществляется пользователем, являющимся физическим лицом или индивидуальным предпринимателем в поле «Тип лица» нужно выбрать «физическое лицо»;

2. В поле «ИНН» нужно ввести 14-значный ИНН пользователя, осуществляющего регистрацию, и нажать на кнопку «Поиск» после чего автоматически заполнится поле «ФИО»;

3. Поле «Код УГНС» заполняется автоматически после введения ИНН;

4. В поле «Пароль» нужно ввести пароль, который будет использоваться в дальнейшем при авторизации в кабинете налогоплательщика (пароль должен содержать не менее 8 символов);

5. В поле «Подтвердите пароль» нужно ввести ранее введенный пароль. При вводе не соответствующих друг другу паролей система выдаст сообщение «Пароли не совпадают».

Регистрация юридического лица:

1. Если регистрация осуществляется пользователем, являющимся сотрудником юридического лица в поле «Тип лица» нужно выбрать «юридическое лицо»;

2. В поле «ИНН» нужно ввести 14-значный ИНН пользователя, осуществляющего регистрацию, нажать на кнопку «Поиск», после чего автоматически заполнится поле «ФИО»;

3. При выборе «юридическое лицо» в поле «Тип лица» появляются дополнительные поля «ИНН юридического лица» и «Наименование налогоплательщика», из которых необходимо заполнить поле «ИНН юридического лица» и нажать на кнопку «Поиск». В результате поле «Наименование налогоплательщика» автоматически заполнится наименованием организации;

4. Поле «Код УГНС» заполняется автоматически после введения ИНН;

5. В поле «Пароль» нужно ввести пароль, который будет использоваться в дальнейшем при авторизации в кабинете налогоплательщика (пароль должен содержать не менее 8 символов);

6. В поле «Подтвердите пароль» нужно ввести ранее введенный пароль. При вводе не соответствующих друг другу паролей система выдаст сообщение «Пароли не совпадают».

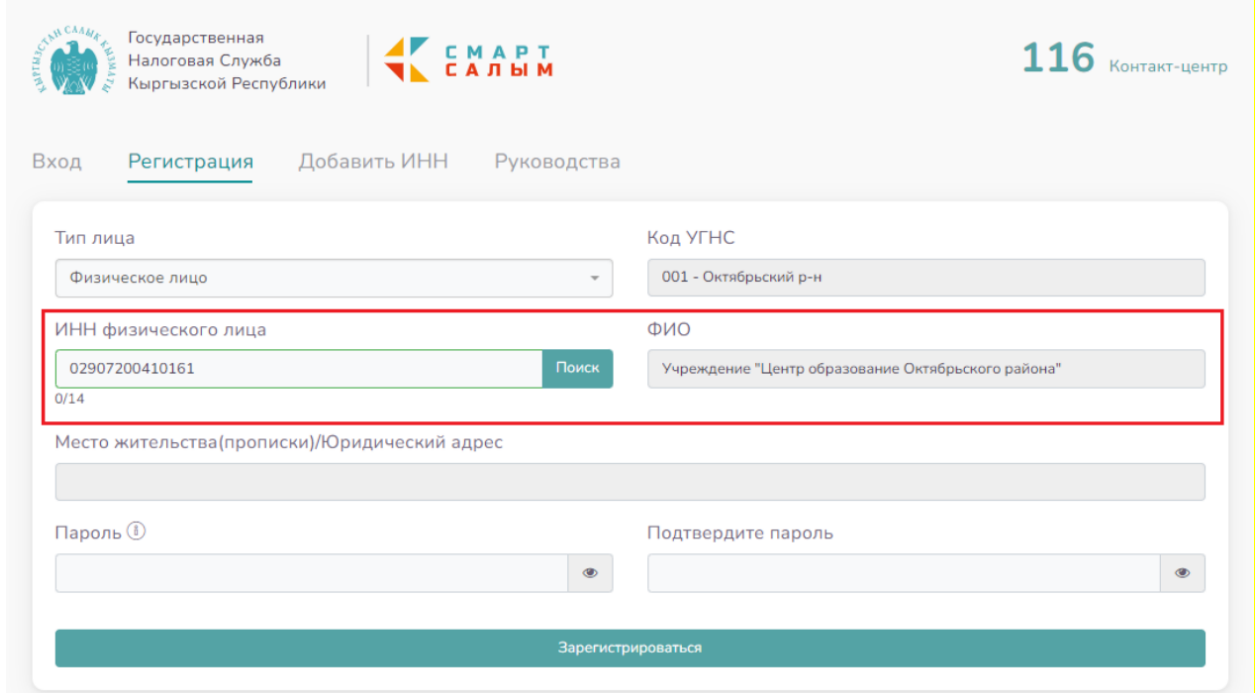

*Рисунок 3. Заполнение дополнительных полей при регистрации юридического лица*

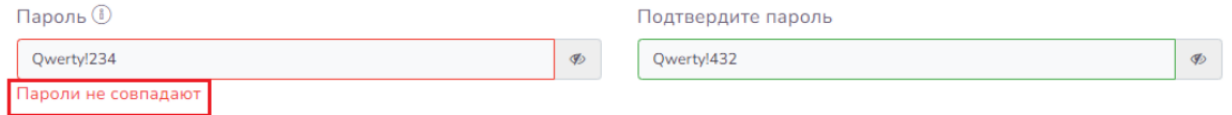

*Рисунок 4. Ошибка в случае несовпадения паролей*

Все поля обязательны для заполнения. В случае не заполнения обязательных полей система не позволит сохранить заявку на регистрацию.

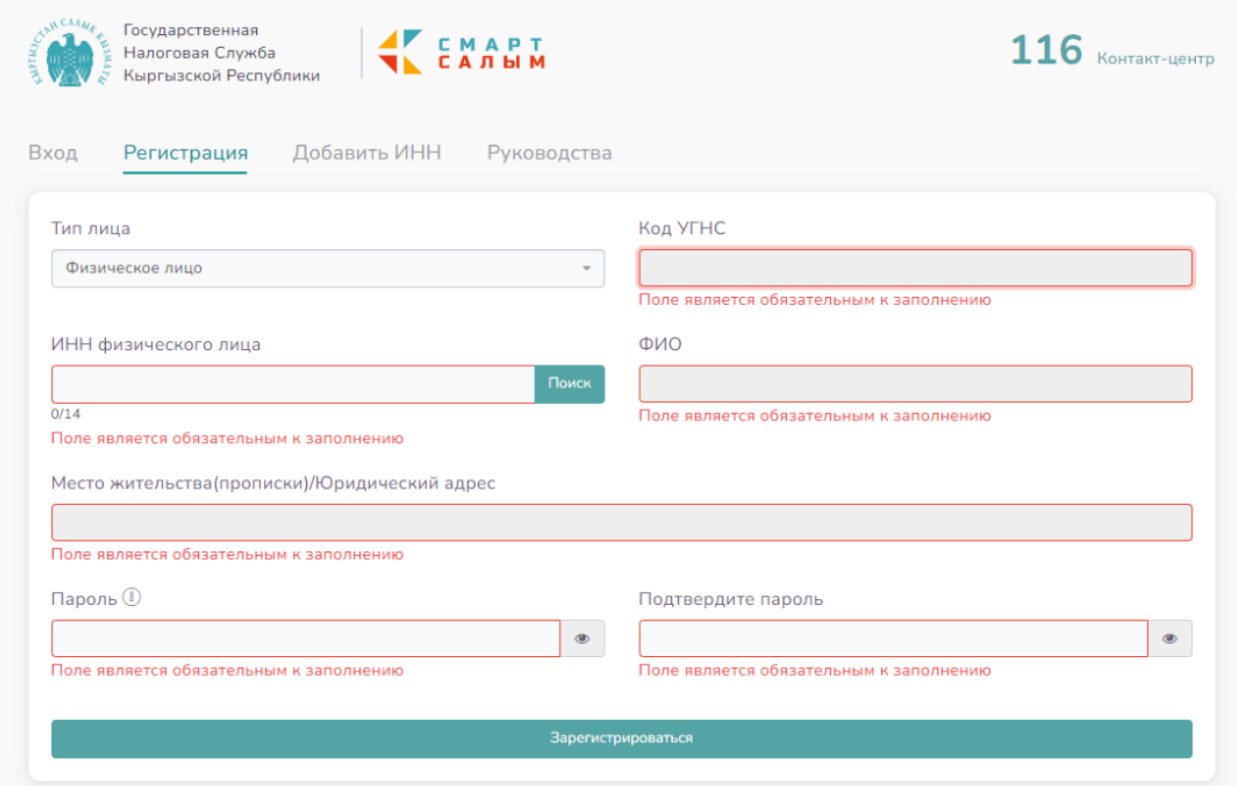

*Рисунок 5. Ошибка в случае не заполнения обязательных полей*

После заполнения всех полей нужно нажать на кнопку «Зарегистрироваться», в результате выйдет следующее сообщение:

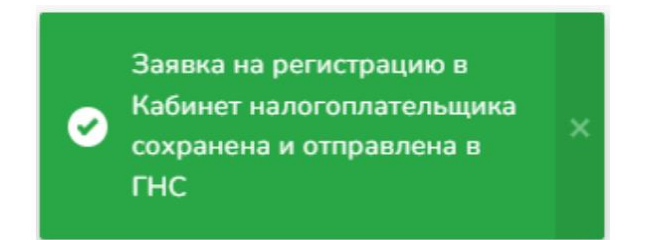

*Рисунок 6. Сообщение при успешном сохранении заявления на регистрацию пользователя*

Заявка поступит в ГНС, где инспектор соответствующего территориального управления рассмотрит заявку и при отсутствии причин отказа в доступе подтвердит регистрацию в кабинете налогоплательщика.

Однако, в целях идентификации налогоплательщика решение о предоставлении доступа к кабинету налогоплательщика вместе с логином пользователя выдается после предъявления налогоплательщиком паспорта при личном посещении территориального налогового органа. Регистрация юридического лица осуществляется руководителем или бухгалтером организации.

## **Вход в мобильное приложение Salyk.kg**

Для входа в мобильное приложение Salyk.kg налогоплательщику необходимо пройти следующие шаги:

В поле логин пользователь вводит соответствующие данные, полученные при регистрации в территориальном налогом органе. В поле пароль пользователь вводит ранее заданный пароль при регистрации в кабинете налогоплательщика;

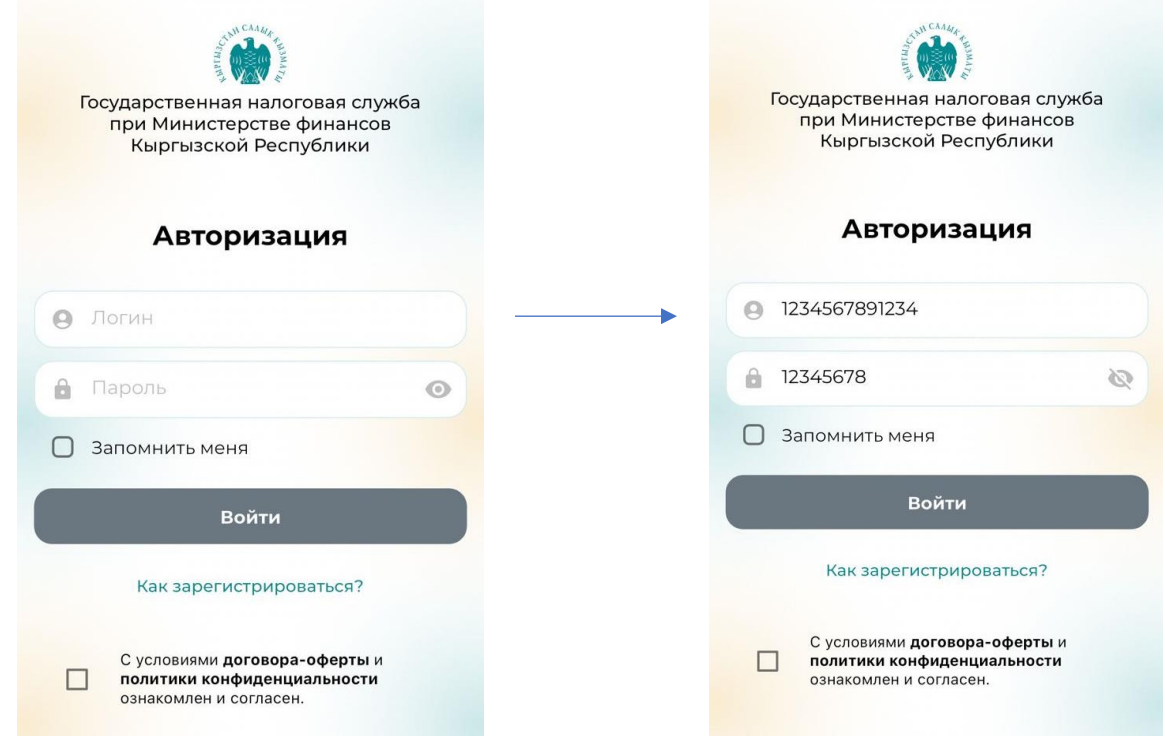

*Рисунок 7 и 8. Ввод логина и пароля в мобильном приложении*

Далее необходимо ознакомиться с условиями договора-оферты, политики конфиденциальности и поставить галочку в соответствующей ячейке. После чего кнопка «Вход» станет активной.

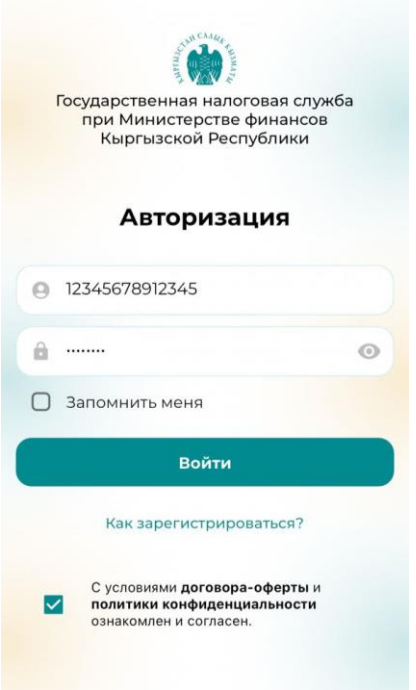

*Рисунок 9. Вход в мобильное приложение*

Более подробную информацию по использованию мобильного приложения Salyk.kg можно получить в Руководстве пользователя мобильного приложения.